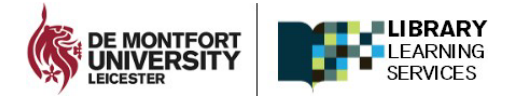

# **Access LinkedIn Learning – First time logging in**

1. Open any web browser and navigate to <https://www.linkedin.com/learning/login>

2. Enter your DMU email address:

For students – your login credentials will be your DMU email address in the format [Pnumber@my365.dmu.ac.uk](mailto:Pnumber@my365.dmu.ac.uk)

For DMU staff this is your Outlook full email address.

### **Select Continue**

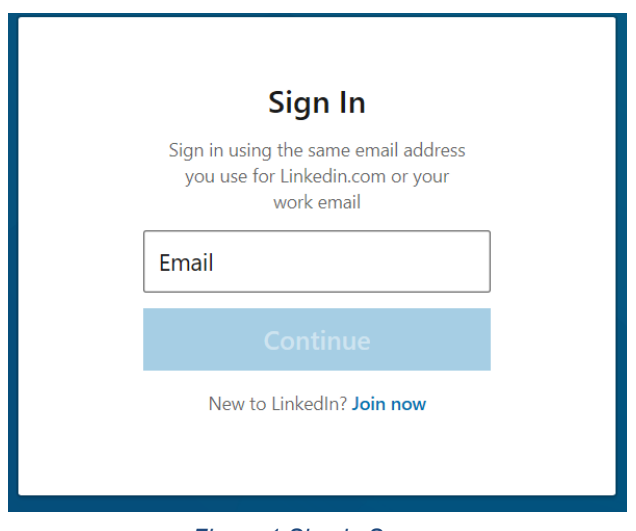

*Figure 1 Sign in Screen*

3. Select the 'Sign in with Single Sign On' blue button.

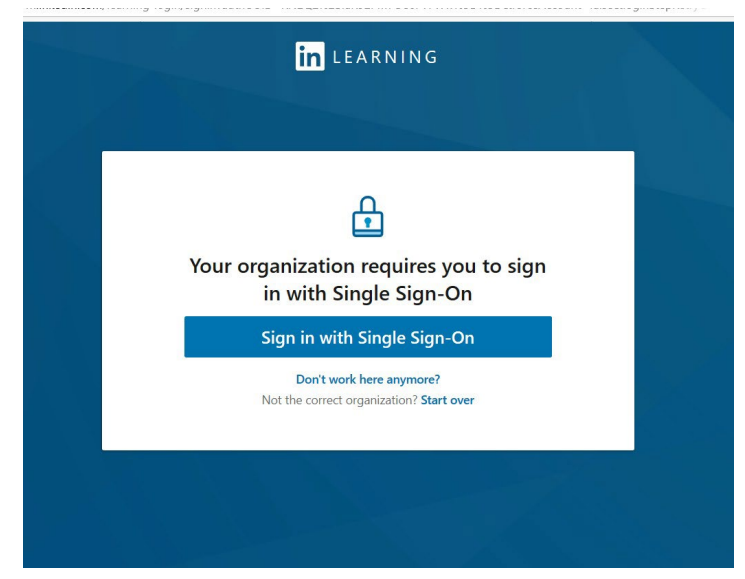

*Figure 2 Single Sign On*

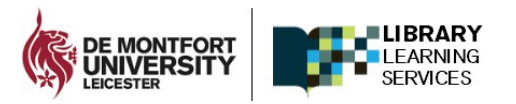

4. You will be taken to DMU's Single Sign in screen. Sign in with your login details.

## **DMU Students**:

Username: Pnumber, Password: < your password> (Same login details that you use for MyDMU or LearningZone)

**DMU Staff:** Username/Password – same for Single-sign.

(Same login details that you use for Staff Portal or LearningZone

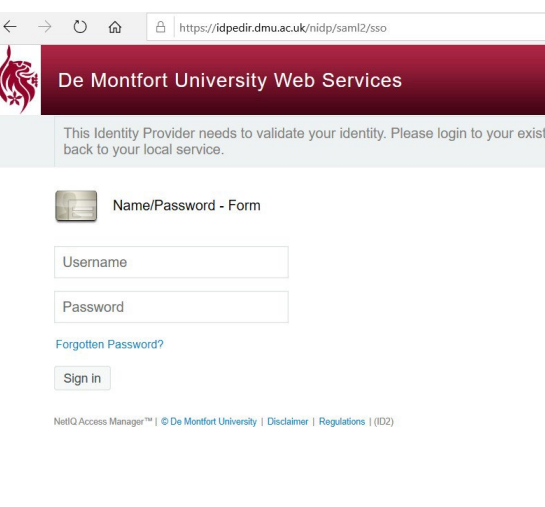

*Figure 3 DMU's Single Sign On Screen*

5. You will be presented with LinkedIn learnings welcome screen:

You are given two options, select the one that applies:

a) If you do have an existing LinkedIn profile account you can select '**Connect my LinkedIn account**.

b) OR select the option '**Continue without LinkedIn**'.

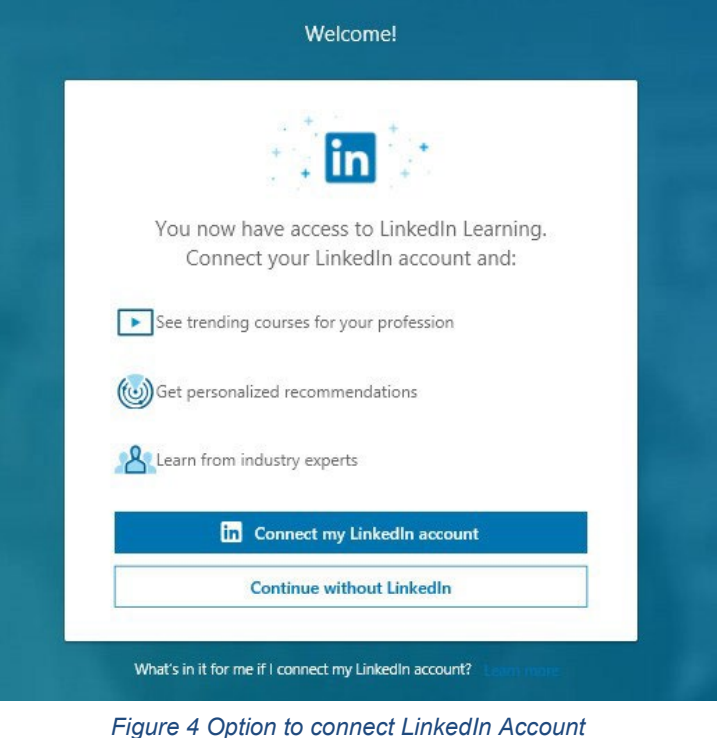

If you selected '**Continue without LinkedIn'**, you will be prompted to ensure you don't want to connect with LinkedIn - a social professional network – which allows you to build your professional profile and connect with other professionals.

Select the option '**Don't connect my account'**.

Congrats! You now have access to LinkedIn Learning. Connect your LinkedIn account and: Easily access learning directly from LinkedIn.com وَيَهْلِ Share vour learning achievements with vour network Are you sure? ×, You won't be able to engage with your peers and instructors on LinkedIn Learning or share what you're learning with your network. Not sure Don't connect my account Close Still not sure? Learn more *Figure 5 Confirm connecting to LinkedIn Learning account*

**FARNING SERVICES** 

6. Next you will be prompted to further personalise your learning experience. This can be helpful so that relevant content is accessible to you. Note that you can always add further course, skills from LinkedIn Learnings home page.

### **Select the 'Sounds good' blue button**.

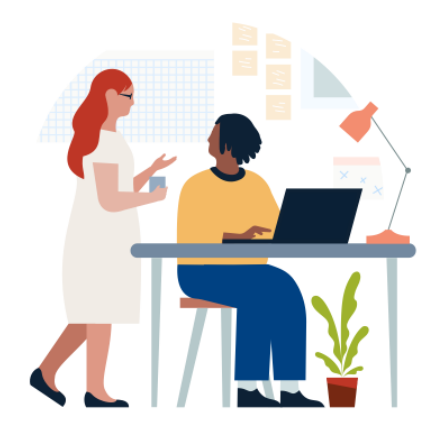

**Welcome to LinkedIn Learning** Before we get started, tell us a bit about yourself to help us personalize your learning experience

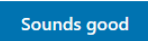

*Figure 6 Welcome to LinkedIn Learning*

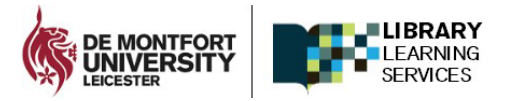

7. You will be offered pathways to set skill targets (see Figure 7 Set Goals Screen below). You can don't need to set these now and can come back to these later if you wish. **Select 'I'm not sure'**.

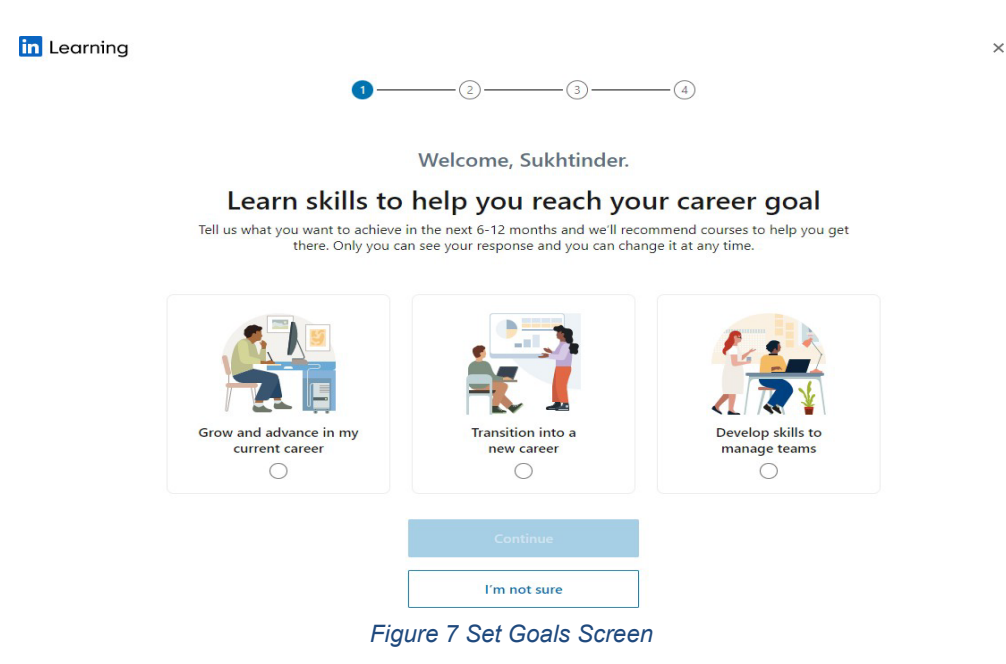

8. Choose at least three skills by selecting any of the categories (as a minimum you should select at least three, you can always add more later). Once selected, **select the 'Continue' button**.

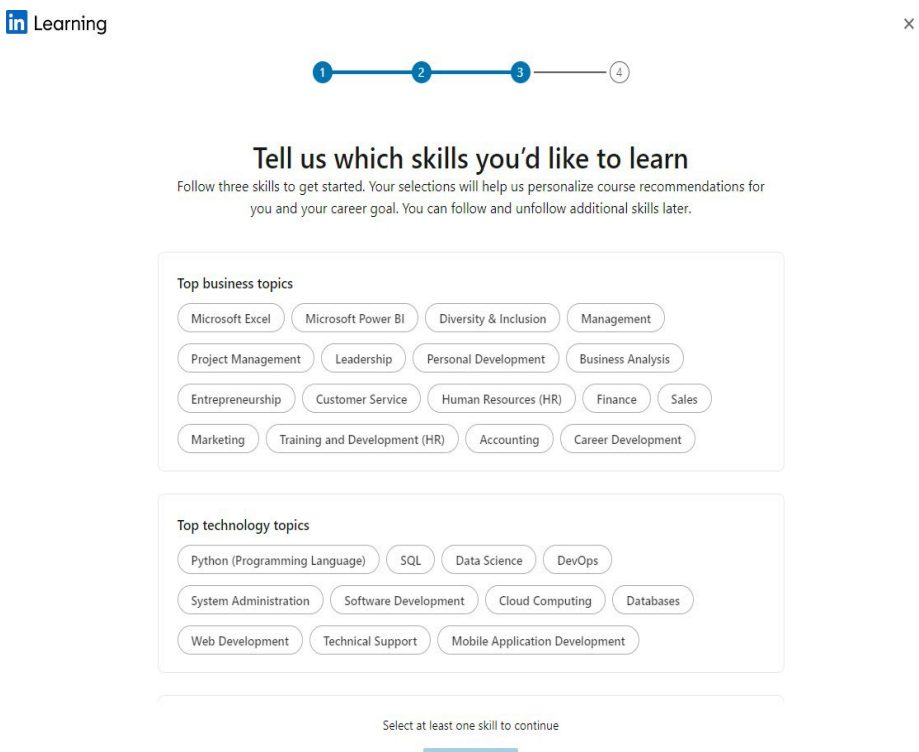

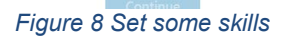

**COLLEGE** 

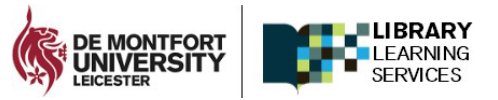

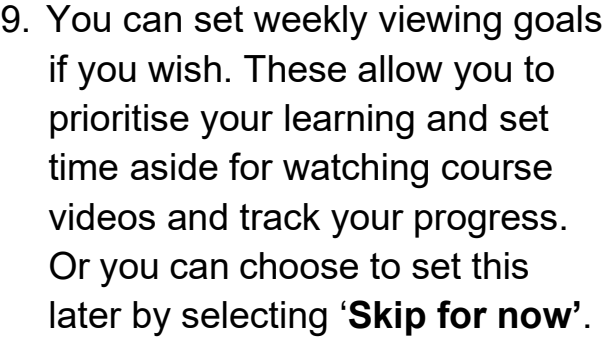

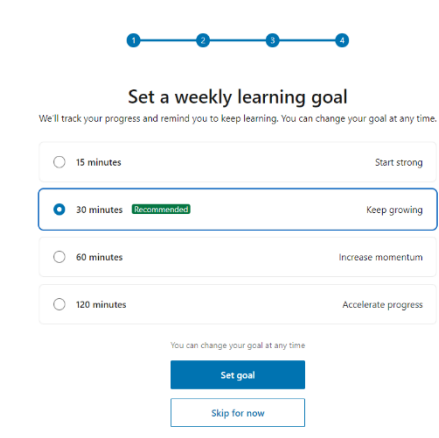

*Figure 9 Set Weekly Viewing Goals*

 $\frac{A}{2}$  **"You're all set!"** You will be able to view some recommended courses and videos from LinkedIn Learning.

**in** Learning

in Learning

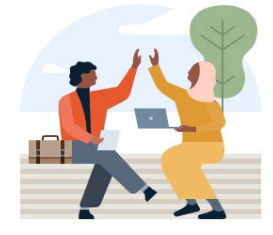

You're ready to get started, Sukhtinder

These tailored course recommendations are based on your personal career goal, background, and interests. They're saved in My<br>Library, and you can edit them at any time. Click on a course to begin.

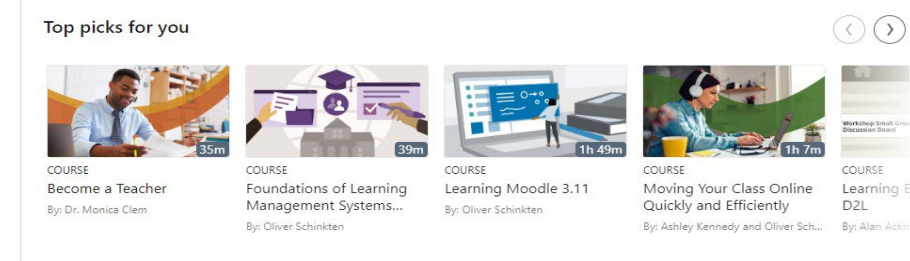

*Figure 10 Courses or Video Recommendations*

**Browse My Library** 

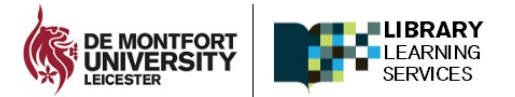

In your LinkedIn Learning personalised dashboard, the top main navigation bar will remain throughout as you watch video resources and resume videos when needed. The home icon appear will take you to your main LinkedIn Learning home page, where you can view recommended content, search resources.

# **Now that your account is activated – just bookmark this direct URL link to login to LinkedIn Learning** <http://www.linkedin.com/learning/login>

To find out more about using [LinkedIn](https://library.dmu.ac.uk/linkedin) Learning, please refer to the LinkedIn [Learning](https://library.dmu.ac.uk/linkedin) guide and the help provided.

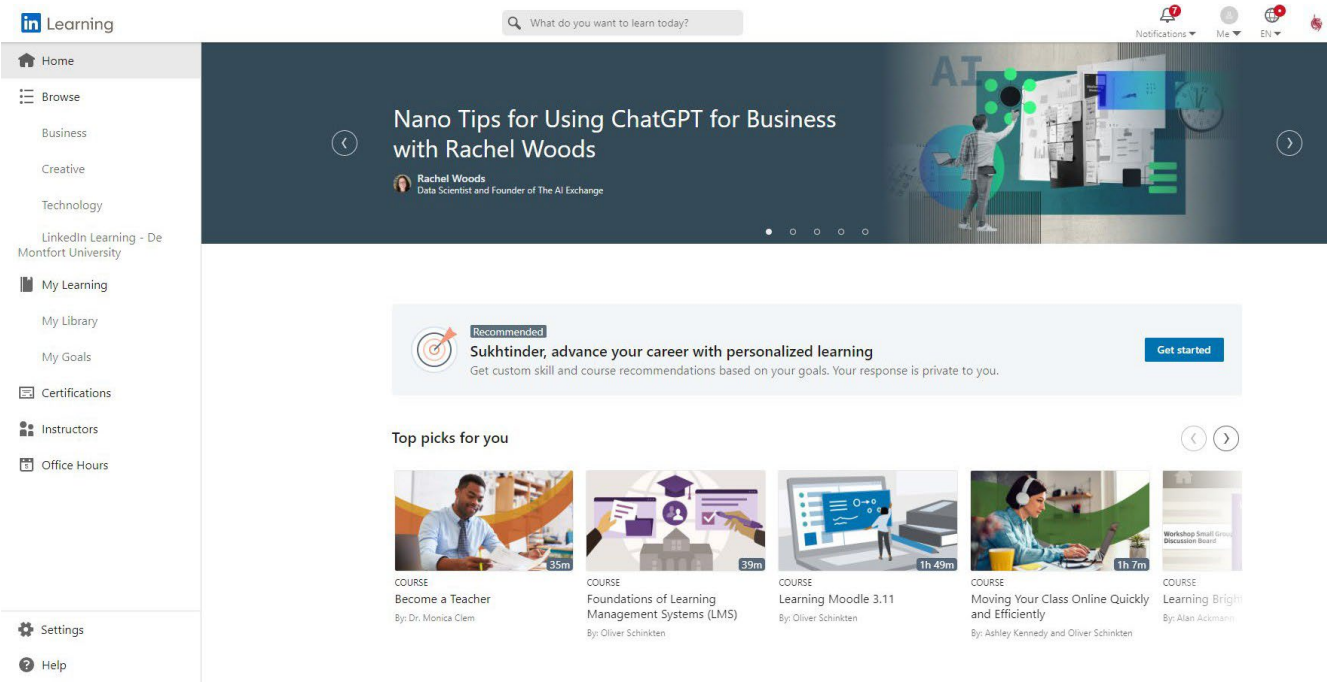

*Figure 11 Your LinkedIn Learning Dashboard*